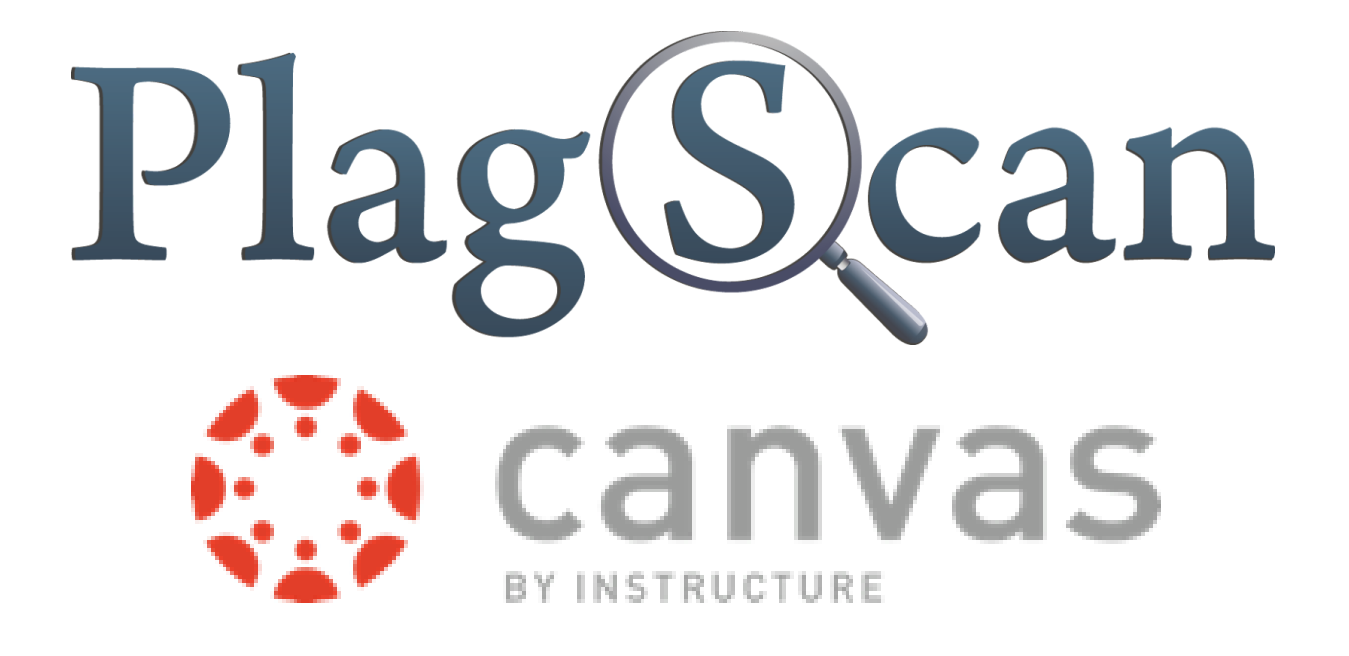

# Manual: PlagScan Plugin in Canvas for **Administrators**

Updated: May, 2018

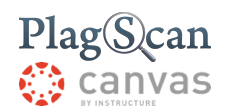

Phase 1: [Registration](#page-3-0)

To register an [organisation](#page-3-1) account

Step 1: Click on the following link [https://www.plagscan.com/register#organization](#page-3-2) or here

Step 2: Choose the user category ["organization."](#page-3-3)

Step 3: Fill out the [registration](#page-3-4) form.

Phase 2: [Installation](#page-4-0)

[Through](#page-4-1) the App Center

Step 1: Enter the Canvas URL [https://canvas.instructure.com/](#page-4-2) or click here.

Step 2: Log in to Canvas with your [administrator](#page-4-3) account.

Step 3: Click on the ["Courses"](#page-4-4) button.

Step 4: Click on any course in the second left [sidebar.](#page-4-5)

Step 5: Click on ["Settings."](#page-4-6)

Step 6: Click on the tab ["Apps."](#page-4-7)

Step 7: Enter ["plagscan"](#page-4-8) in the input field: you can find it on the right side of the window

[Step](#page-5-0) 8: Click on the ["PlagScan"](#page-5-0) button.

[Step](#page-5-1) 9: Click on the "Add App" [button.](#page-5-1)

Step 10: Fill out the form by entering the ["consumer](#page-5-2) key" and "share secret."

Step 12: Click on ["Administration"](#page-5-3) in the top bar and on "API Integration" in the sidebar.

Step 13: Copy the "customer number" from the [plagiarism](#page-6-0) portal and paste it into the field ["consumer](#page-6-0) key" on the canvas account.

Step 14: Click on the "Generate API key" button on [PlagScan's](#page-6-1) plagiarism portal

Step 15: Copy the API key from [PlagScan's](#page-6-2) plagiarism portal and paste the information into the field "shared secret" on the canvas [account.](#page-6-2)

To copy the information, [double-click](#page-6-3) on the associated field.

Step 16: Click on the "Add App" [button.](#page-6-4)

By [URL](#page-6-5)

Step 1: Enter the Canvas URL [https://canvas.instructure.com/](#page-6-6) or click here.

Step 2: Log in to Canvas with your [administrator](#page-6-7) account.

Step 3: Click on the ["Courses"](#page-6-8) button.

Step 4: Click on any course in the second left [sidebar.](#page-6-9)

Step 5: Click on ["Settings."](#page-6-10)

Step 6: Click on the tab ["Apps."](#page-6-11)

Step 7: Click on the "View App [Configurations"](#page-6-12) button.

Step 8: Click on the [appearing](#page-7-0) "+App" button.

Step 9: A window with the app [information](#page-7-1) appears. Select the option "By URL" in the

["Configuration](#page-7-2) Type" menu.

Step 10: You need to fill out the form by entering the "consumer key" and "share secret"

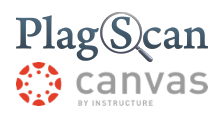

Step 11: Enter the [following](#page-8-0) URL in the "Config URL" field: [https://www.plagscan.com/LTI/v2/config.xml](#page-8-1) Step 12: Click on the "Submit" button to finish the [installation.](#page-8-2)

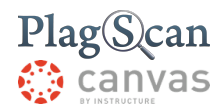

### <span id="page-3-0"></span>Phase 1: Registration

- PlagScan administrator account.
- If you already have an administrator account, skip to the [next ste](https://docs.google.com/document/d/1E_eFx1dNkJxXms83KTBzhhpICbK8iHHpdyyN7K6ljjQ/edit#heading=h.4d34og8)p.

#### <span id="page-3-1"></span>**To register an organisation account**

- <span id="page-3-2"></span>**Step 1:** Click on the following link <https://www.plagscan.com/register#organization> or [here](https://www.plagscan.com/register#organization)
- <span id="page-3-3"></span>**Step 2:** Choose the user category "organization."
- <span id="page-3-4"></span>**Step 3:** Fill out the registration form.

**P** For further information, click on the information sign or

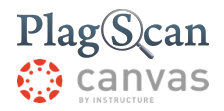

#### <span id="page-4-0"></span>Phase 2: Installation

## <span id="page-4-1"></span>**Through the App Center**

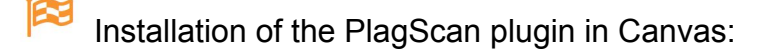

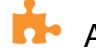

**Administrator login data is required!** 

<span id="page-4-2"></span>**Step 1:** Enter the Canvas URL<https://canvas.instructure.com/> or click [here](https://canvas.instructure.com/login/canvas).

<span id="page-4-3"></span>**Step 2:** Log in to Canvas with your administrator account.

<span id="page-4-4"></span>**Step 3: Click on the "Courses" button.** 

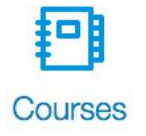

<span id="page-4-5"></span>**Step 4:** Click on any course in the second left sidebar.

<span id="page-4-6"></span>**Step 5: Click on "Settings."** 

<span id="page-4-7"></span>**Step 6:** Click on the tab "Apps."

**Course Details** 

Navigation **Sections** 

Apps

**Feature Options** 

<span id="page-4-8"></span>**Step 7:** Enter "plagscan" in the input field: you can find it on the right side of the window

Filter by name

plagscan

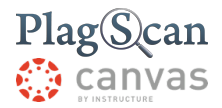

- <span id="page-5-0"></span>**Step 8:** Click on the "PlagScan" button.
- <span id="page-5-1"></span>**Step 9:** Click on the "Add App" button.

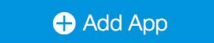

<span id="page-5-2"></span>**Step 10:** Fill out the form by entering the "consumer key" and "share secret." Find both keys in the plagiarism portal on your PlagScan account:

> Enter the [plagiarism portal URL,](http://www.plagscan.com/admin) <http://www.plagscan.com/admin> into your browser or click [here](http://www.plagscan.com/admin).

<span id="page-5-3"></span>**Step 11:** Log in to the plagiarism portal with your PlagScan administrator account.

**Step 12:** Click on "Administration" in the top bar and on "API Integration" in the sidebar.

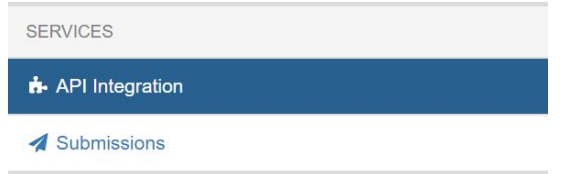

You can find the information you need.

- The field "**consumer key**" from the canvas account corresponds to the field "**customer number**" on PlagScan's plagiarism portal
- The field "**shared secret**" from the canvas account corresponds to the field "API key" on **PlagScan's plagiarism portal.**

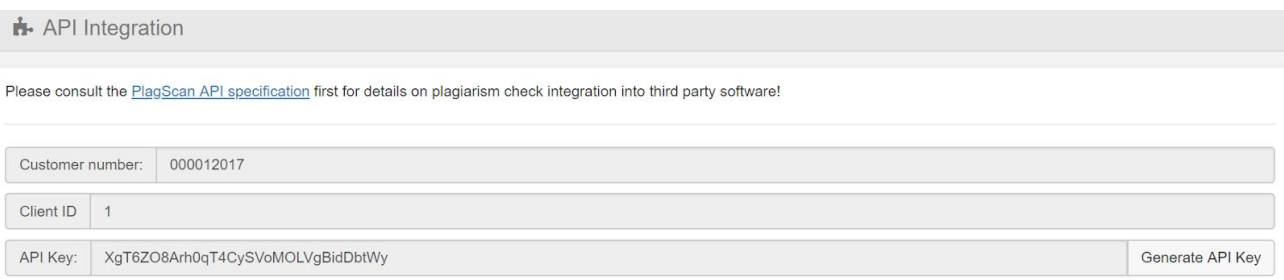

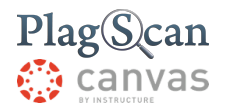

- <span id="page-6-0"></span>**Step 13:** Copy the "customer number" from the plagiarism portal and paste it into the field "consumer key" on the canvas account.
- <span id="page-6-1"></span>**Step 14:** Click on the "Generate API key" button on PlagScan's plagiarism portal
- <span id="page-6-3"></span><span id="page-6-2"></span>**Step 15:** Copy the API key from PlagScan's plagiarism portal and paste the information into the field "shared secret" on the canvas account.
	- To copy the information, double-click on the associated field. Ω Press STRG + C on your keyboard to copy and STRG + V to paste your key to a field.

<span id="page-6-4"></span>**Step 16:** Click on the "Add App" button.

#### Add App

Congratulation! You have successfully installed PlagScan's application on Canvas

## <span id="page-6-5"></span>**By URL**

- <span id="page-6-6"></span>**Step 1:** Enter the Canvas URL<https://canvas.instructure.com/> or click [here](https://canvas.instructure.com/login/canvas).
- <span id="page-6-7"></span>**Step 2:** Log in to Canvas with your administrator account.
- <span id="page-6-8"></span>**Step 3: Click on the "Courses" button.**

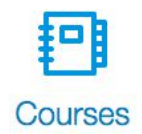

- <span id="page-6-9"></span>**Step 4:** Click on any course in the second left sidebar.
- <span id="page-6-10"></span>**Step 5: Click on "Settings."**
- <span id="page-6-11"></span>**Step 6:** Click on the tab "Apps."
- <span id="page-6-12"></span>**Step 7: Click on the "View App Configurations" button.**

**View App Configurations** 

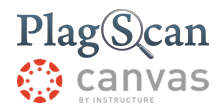

<span id="page-7-0"></span>**Step 8:** Click on the appearing "+App" button.

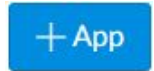

<span id="page-7-2"></span><span id="page-7-1"></span>**Step 9:** A window with the app information appears. Select the option "By URL" in the

"Configuration Type" menu.

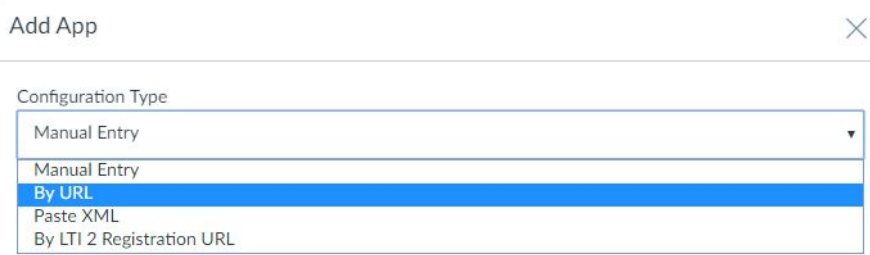

**Step 10:** Fill out the form by entering the "consumer key" and "share secret." Find both keys in the plagiarism portal on your PlagScan account:

> Enter the [plagiarism portal URL,](http://www.plagscan.com/admin) <http://www.plagscan.com/admin> into your browser or click [here](http://www.plagscan.com/admin).

**Step 11:** Log in to the plagiarism portal with your PlagScan administrator account.

**Step 12:** Click on "Administration" in the top bar and on "API Integration" in the sidebar.

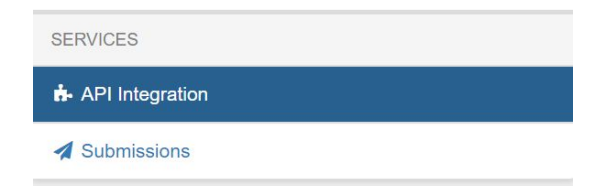

You can find the information you need.

- The field "**consumer key**" from the canvas account corresponds to the field "**customer number**" on PlagScan's plagiarism portal
- The field "**shared secret**" from the canvas account corresponds to the field "API key" on **PlagScan's plagiarism portal.**

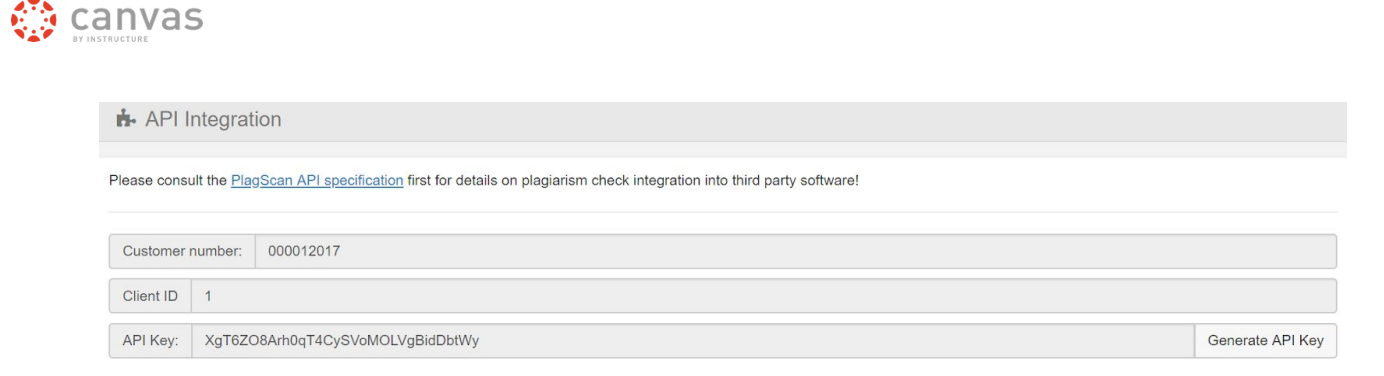

- **Step 13:** Copy the "**customer number**" from the plagiarism portal and paste it into the field "**consumer key**" on the canvas account.
- **Step 14:** Click on the "**Generate API key**" button on PlagScan's plagiarism portal
- **Step 15:** Copy the API key from PlagScan's plagiarism portal and paste the information into the field "shared secret" on the canvas account.

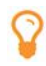

 $Plag(S) can$ 

- To copy the information, double-click on the associated field. Press STRG + C on your keyboard to copy and STRG + V to paste your key to a field.
- <span id="page-8-0"></span>**Step 16:** Enter the following URL in the "Config URL" field:

<span id="page-8-1"></span><https://www.plagscan.com/LTI/v2/config.xml>

<span id="page-8-2"></span>**Step 17:** Click on the "Submit" button to finish the installation.

#### **Submit**

Congratulation! You have successfully installed PlagScan's application on Canvas

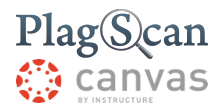

We are looking forward to receiving your feedback at [pro@plagscan.com.](mailto:pro@plagscan.com) Please let us know what you like or dislike about this manual. Do not hesitate to contact us, if anything is missing in this tutorial to get started with the PlagScan plugin in Canvas. We always strive to improve our service and appreciate your help!

> Thanks, Your PlagScan-Team

## PlagScan

© 2018 PlagScan GmbH. All rights reserved.

PlagScan GmbH Grüner Weg 10 50825 Cologne **Germany**